# Ziekmelding wijzigen via Meldverzuim

### **Inhoud**

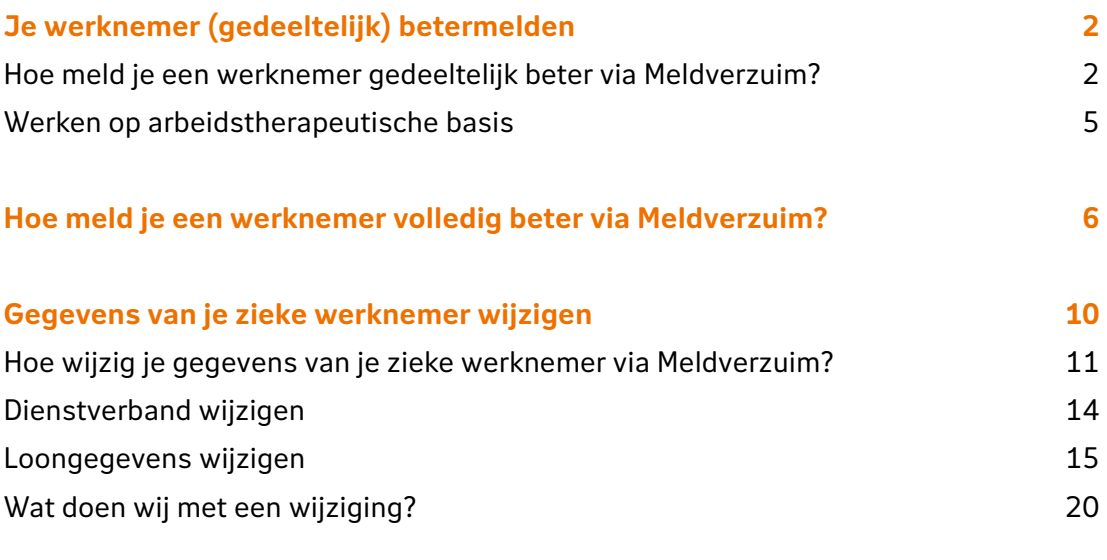

**[Ziekmelding annuleren of een eerste ziektedag wijzigen via Meldverzuim](#page-20-0) 21**

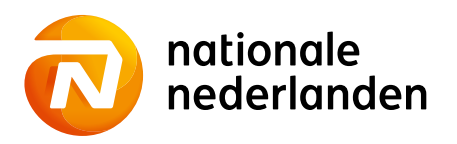

### <span id="page-1-0"></span>**Je werknemer (gedeeltelijk) betermelden**

#### **Wanneer meld je je werknemer (gedeeltelijk) beter?**

- **•** Heb je arbodienstverlening van ArboNed, ArboDuo, HCS of Zorg van de Zaak meeverzekerd in je Verzuimpakket Werkgever? Doe de gedeeltelijke betermelding van je werknemer dan binnen twee dagen via Meldverzuim in Mijn NN Zakelijk. We sturen deze gedeeltelijke betermelding automatisch door naar je arbodienst. Je hoeft dit dus niet zelf te doen.
- **•** Heb je geen arbodienstverlening meeverzekerd in je Verzuimpakket Werkgever? Geef dan de gedeeltelijke betermelding binnen één week aan bij je arbodienst. Je bent hier zelf verantwoordelijk voor. Meld een gedeeltelijke betermelding binnen twee weken bij ons via Meldverzuim in Mijn NN Zakelijk.
- **•** Heb je geen Verzuimpakket Werkgever? Dan hoef je een gedeeltelijke betermelding niet aan ons door te geven. Alleen als er sprake is van volledige werkhervatting is het nodig om het herstel aan ons door te geven.

#### **Hoe meld je een werknemer gedeeltelijk beter via Meldverzuim?**

1Klik in het hoofdmenu op het tabblad **Ziekgemeld**. **Zoek de werknemer** die je gedeeltelijk beter wilt melden op **achternaam**. Of **selecteer de werknemer** in de lijst door op **het oranje pijltje** achter de status van de werknemer te klikken.

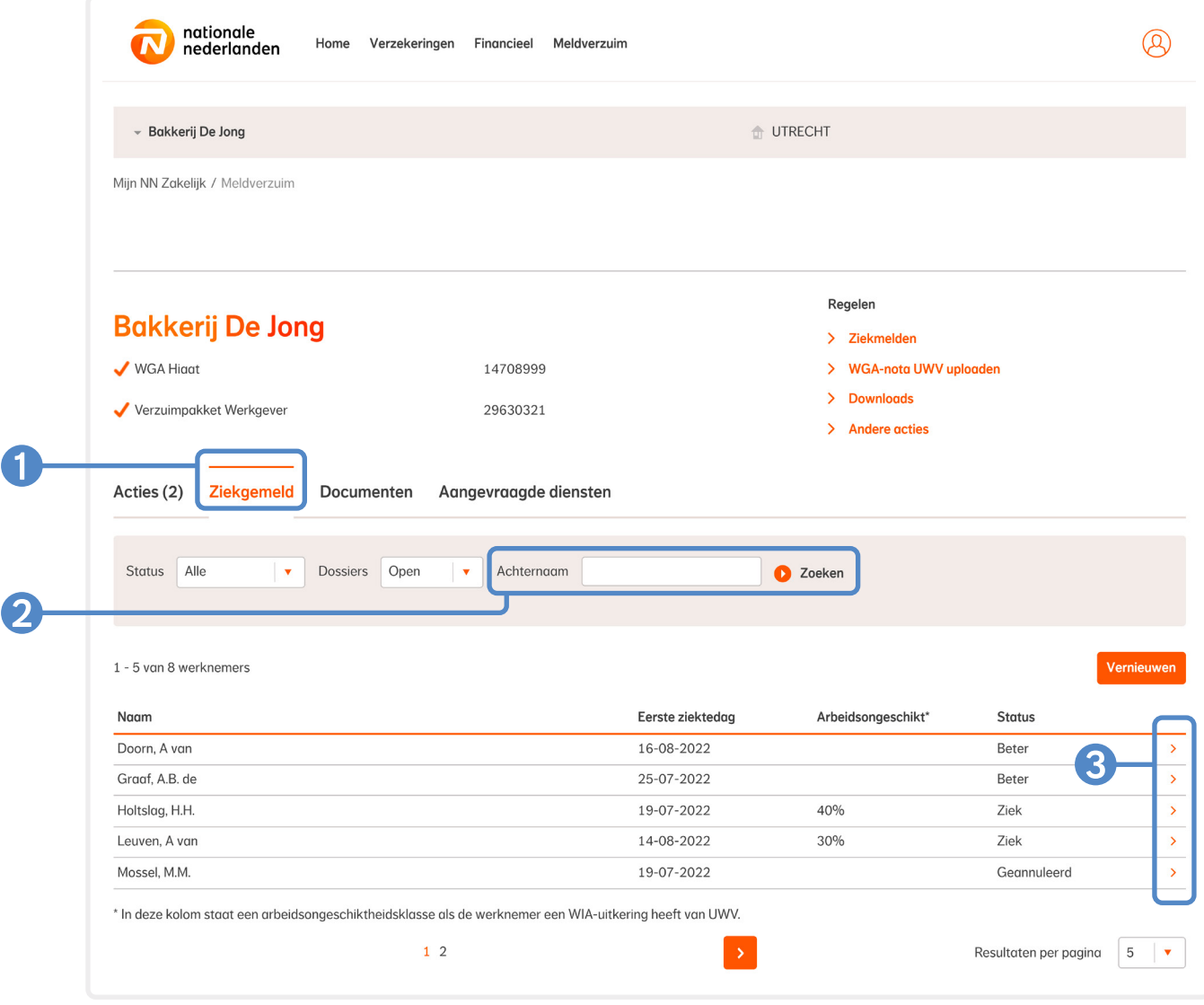

Klik bij **Regelen** op **Percentage ziek of arbeidsongeschikt wijzigen** of ga via **Andere acties** naar **Percentage ziek of arbeidsongeschikt wijzigen**.

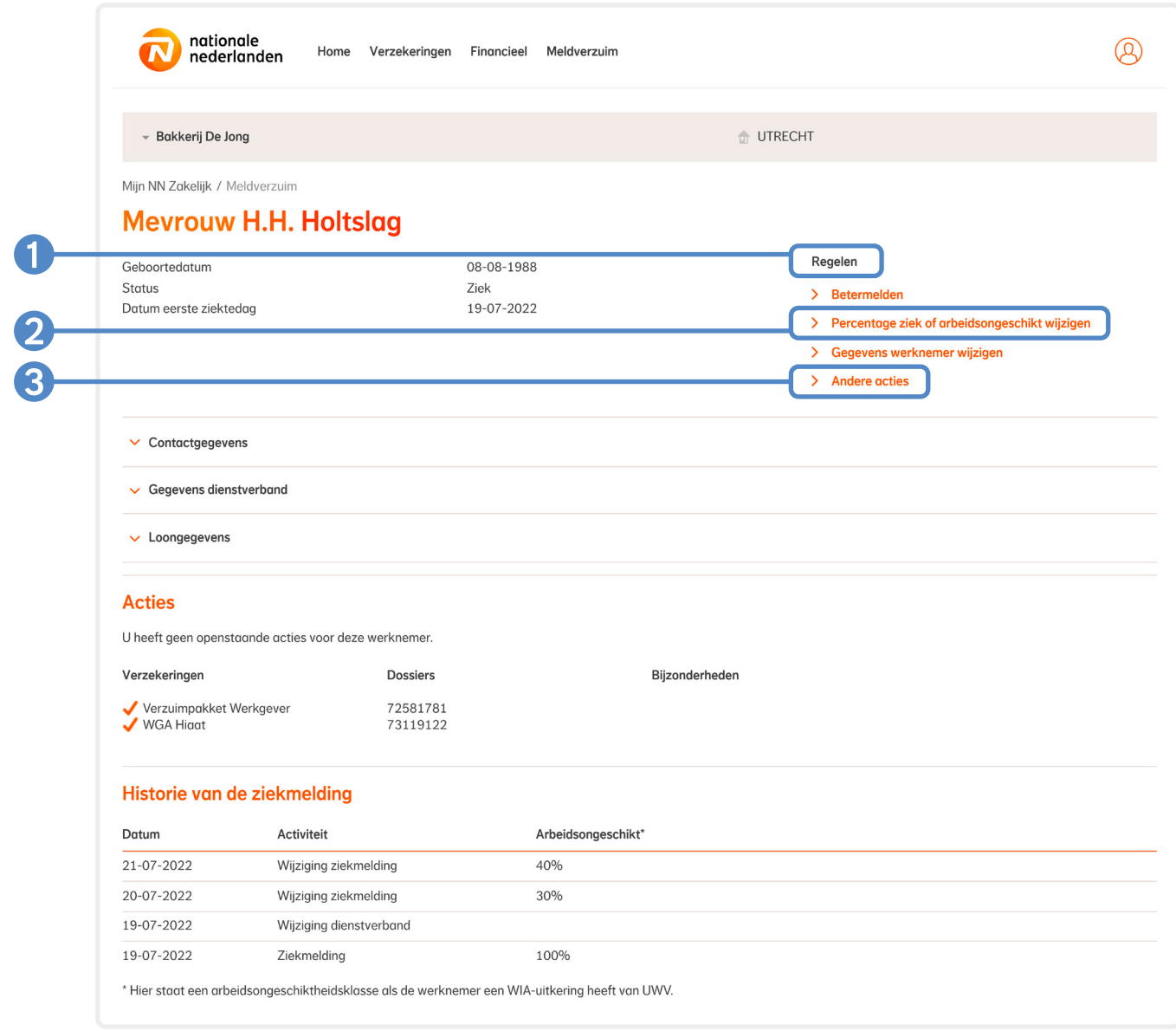

Vul hier **de datum** van de wijziging en 2 het nieuwe percentage ziek of arbeidsongeschikt in. Je **bedrijfsarts** stelt vast voor hoeveel procent je werknemer ziek of arbeidsongeschikt is. Vul dit percentage in.

Wil je meerdere wijzigingen doorgeven voor dezelfde werknemer? Klik dan op **Verzenden en nog een wijziging toevoegen**. Geef eerst de oudste wijziging door en eindig met de meest recente. Klik daarna op **Verzenden.**

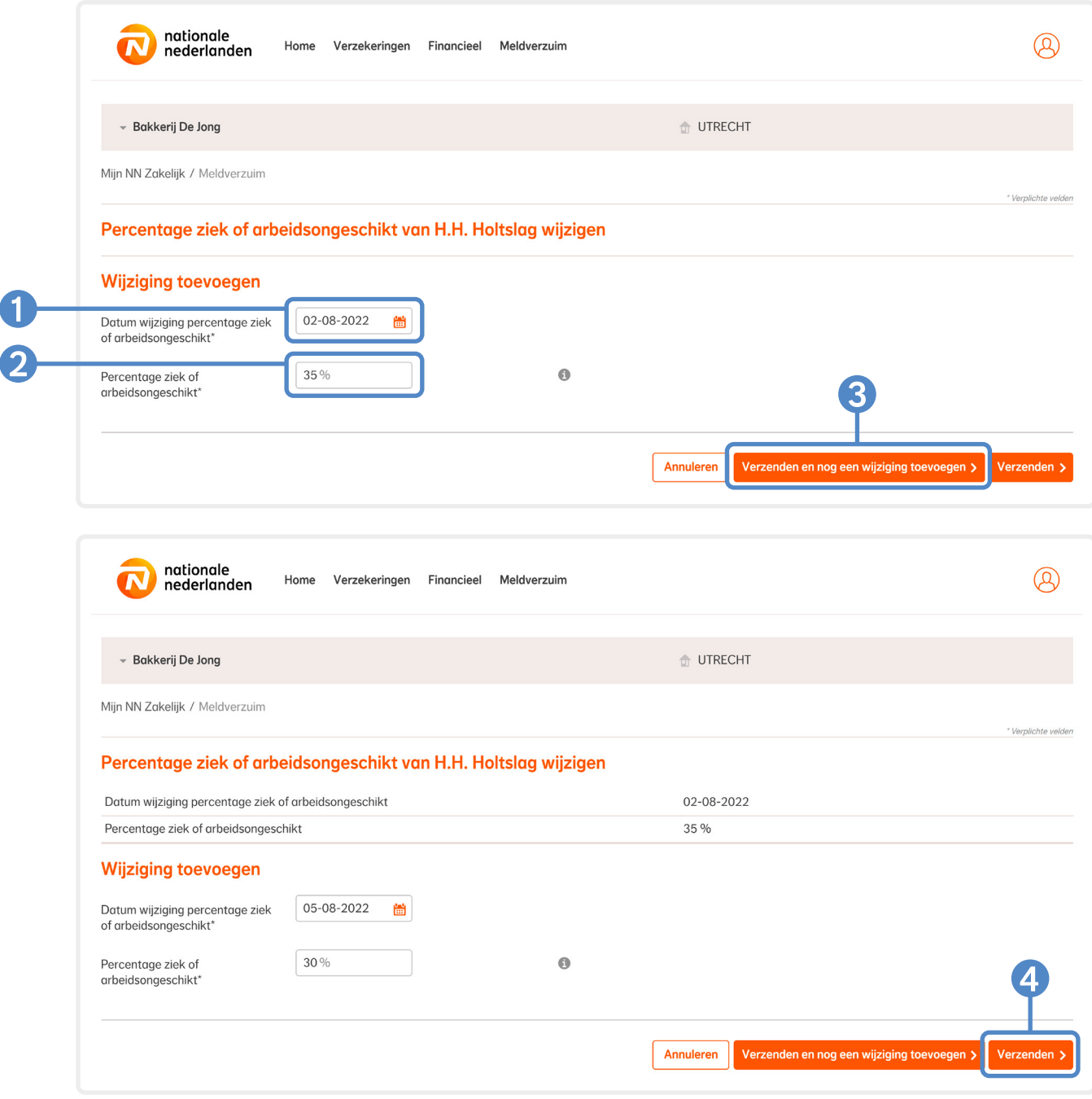

<span id="page-4-0"></span>4Je werknemer is nu **gedeeltelijk beter gemeld**. Je ontvangt een **bevestiging** van de wijziging **per e-mail**. We versturen deze e-mail naar het bij ons bekende e-mailadres. Je adviseur kan het e-mailadres voor je aanpassen.

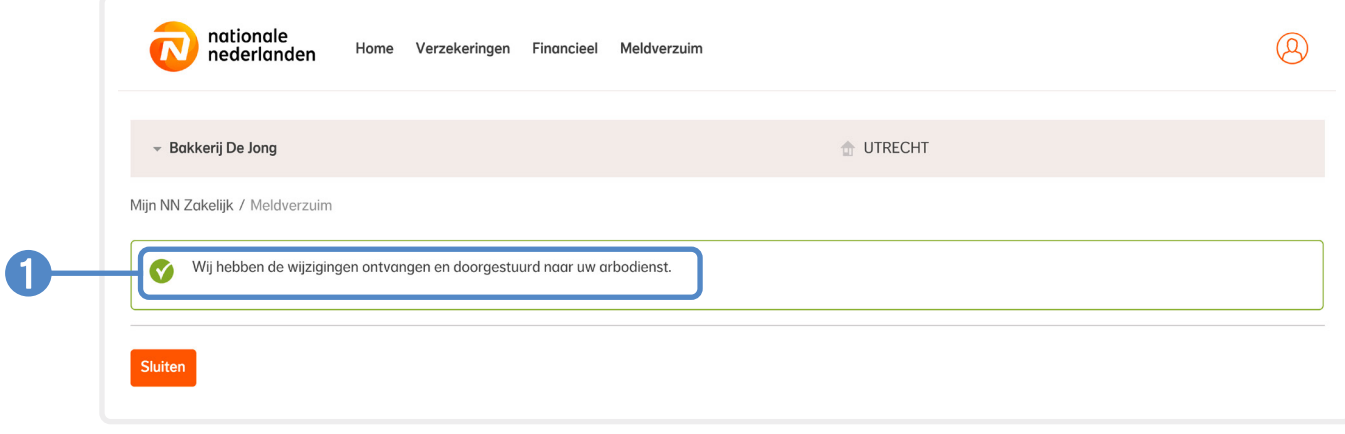

### **Werken op arbeidstherapeutische basis**

Heeft je werknemer zijn werk (gedeeltelijk) op therapeutische basis hervat? Dan stopt de vergoeding voor de loondoorbetalingsplicht voor het deel waarop hij therapeutisch werkt. Dit gebeurt op zijn laatst vier weken na datum van de (gedeeltelijke) werkhervatting op therapeutische basis. Je geeft in dit geval na vier weken een (gedeeltelijke) betermelding door via Meldverzuim.

### <span id="page-5-0"></span>**Hoe meld je een werknemer volledig beter via Meldverzuim?**

1Klik in het hoofdmenu op het tabblad **Ziekgemeld**.

**Zoek de werknemer** die je volledig beter wilt melden op **achternaam**. Of **selecteer de werknemer** in de lijst door op **het oranje pijltje** achter de status van de werknemer te klikken.

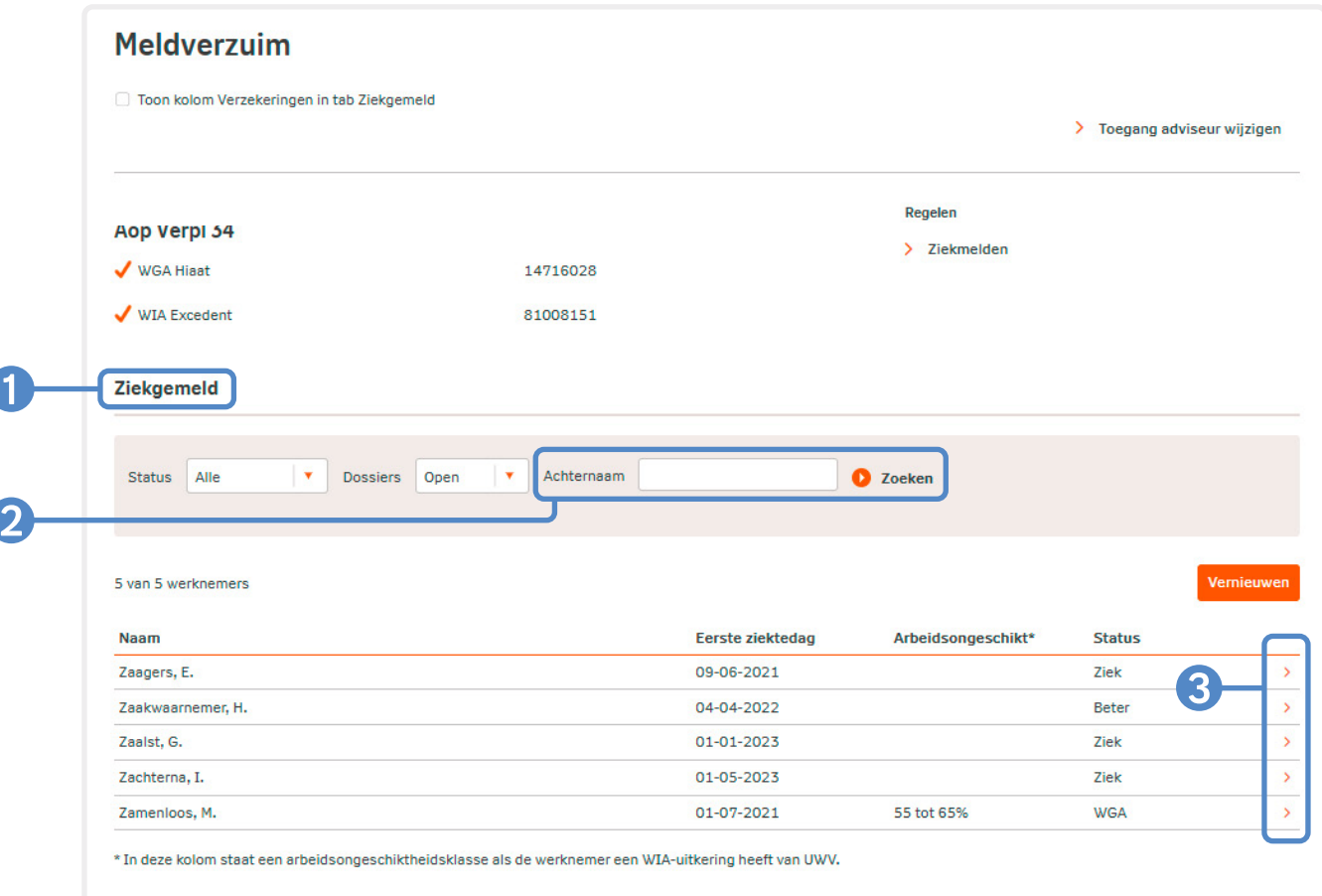

### Klik bij **Regelen** op **Betermelden**.

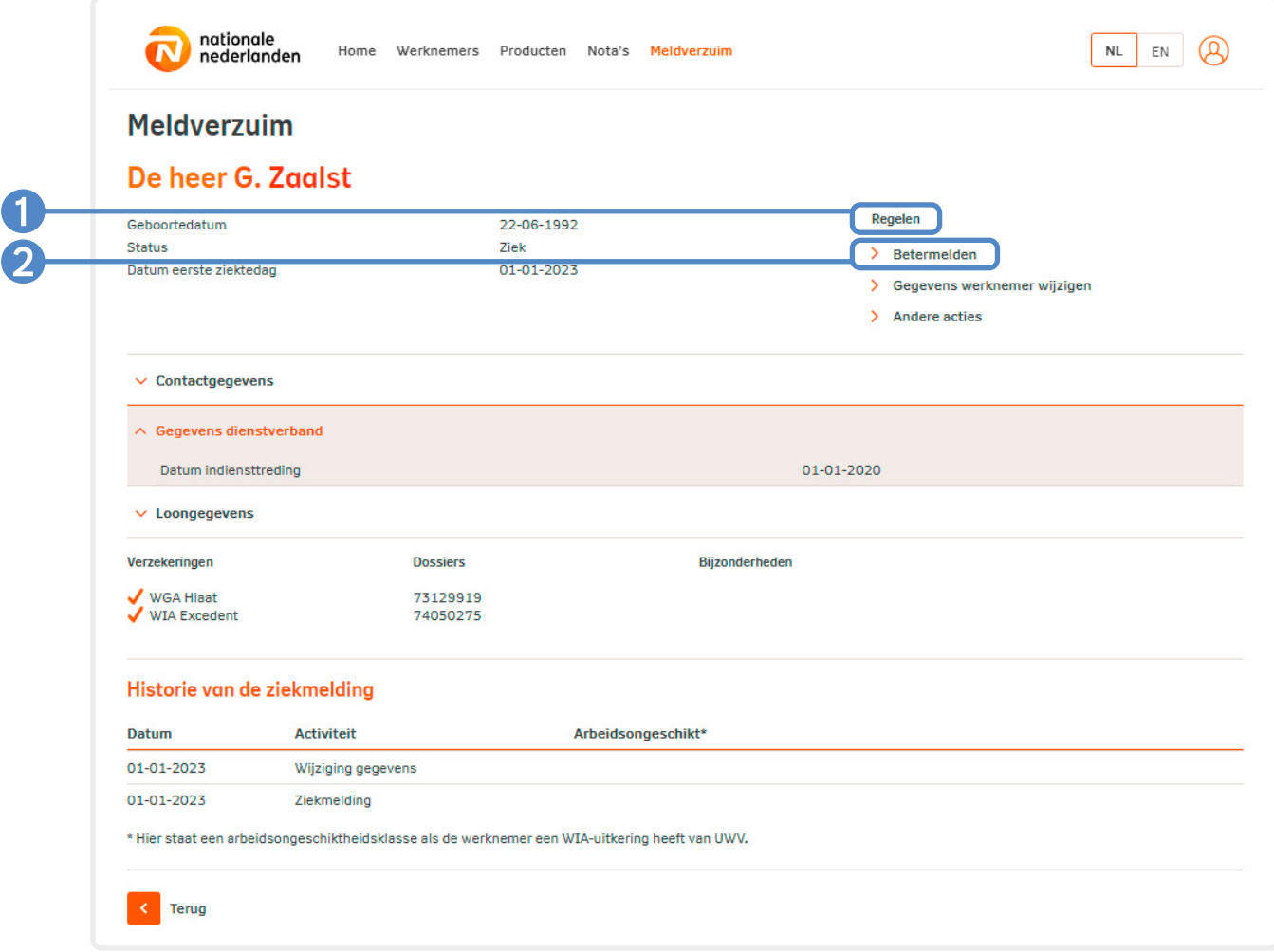

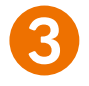

3Vul in het veld **Hersteldatum van de werknemer** de datum in per wanneer de werknemer zijn werkzaamheden volledig heeft hervat en druk op **Volgende**.

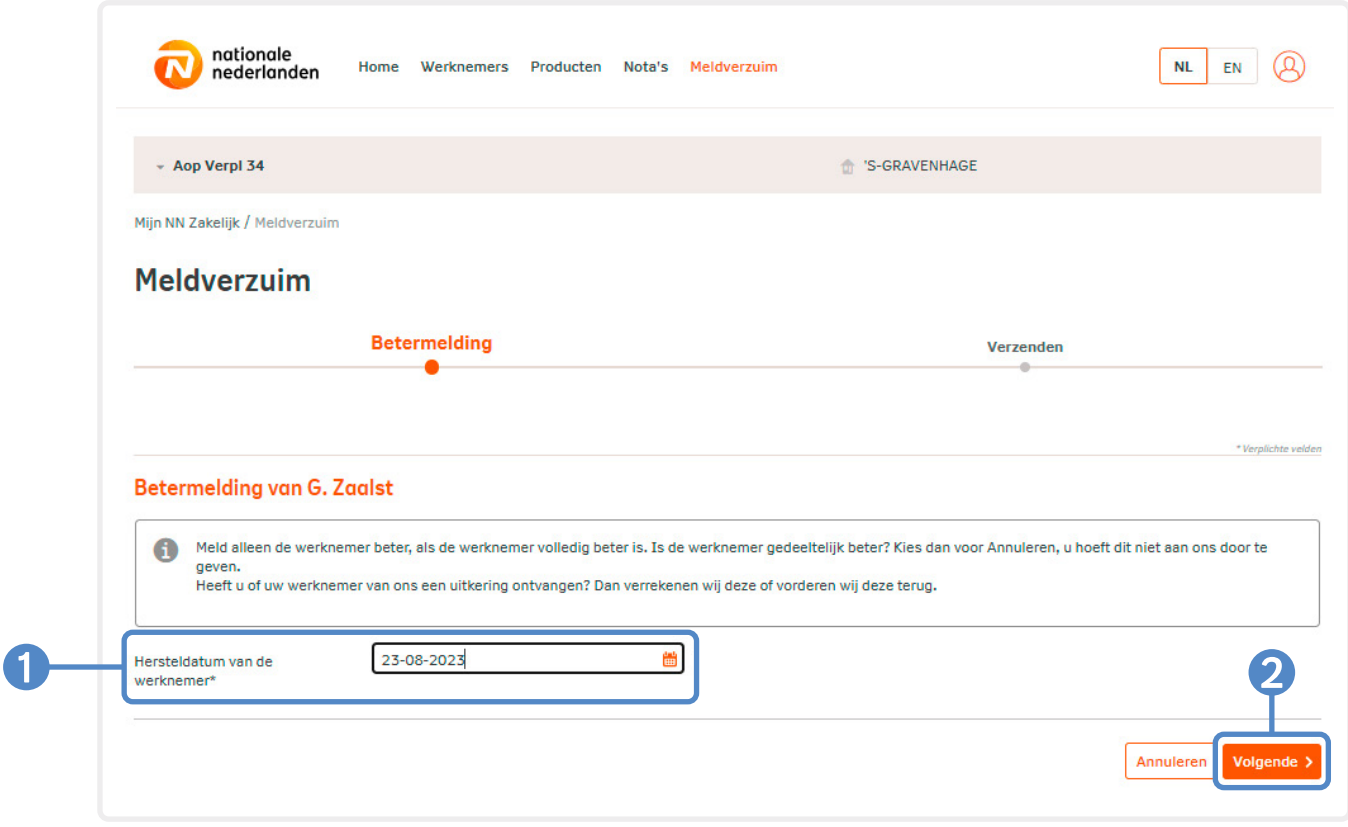

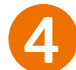

**4Bevestig 3 de ingevoerde gegevens** en klik dan op 4 Verzenden.

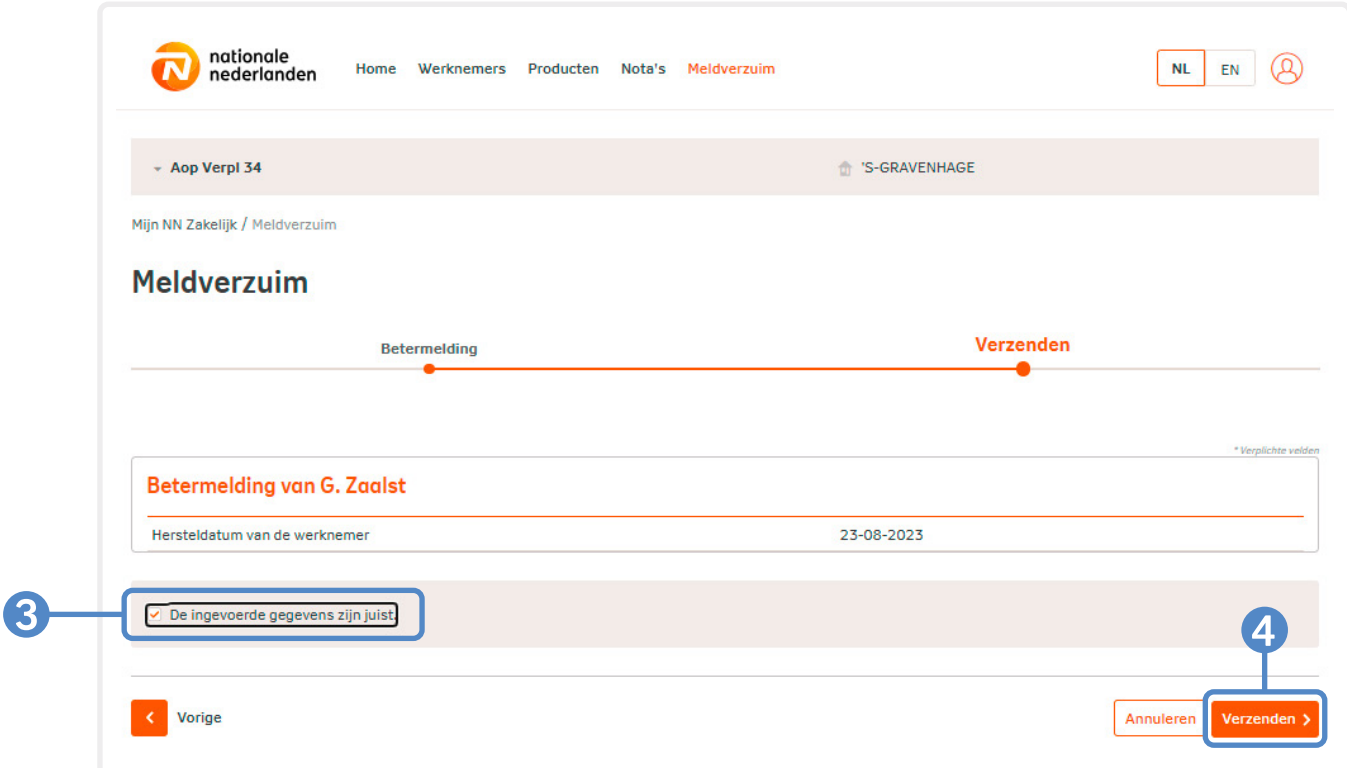

5Je werknemer is nu **volledig beter gemeld**. Je ontvangt een **bevestiging** van de wijziging **per e-mail**. We versturen deze e-mail naar het bij ons bekende e-mailadres. Je adviseur kan het e-mailadres voor je aanpassen.

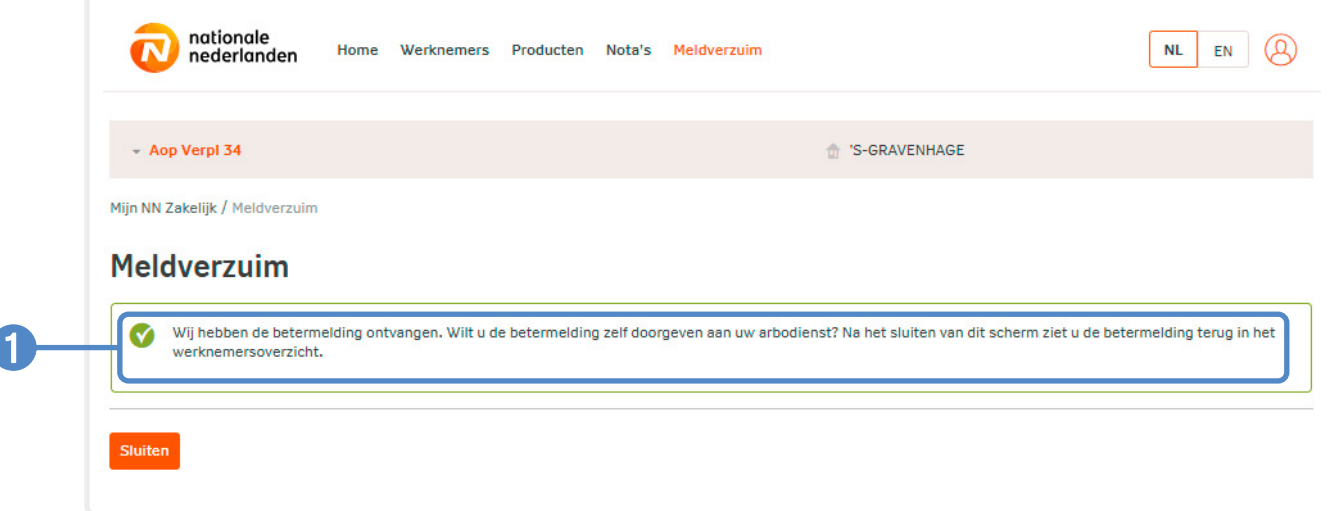

## <span id="page-9-0"></span>**Gegevens van je zieke werknemer wijzigen**

Contactgegevens, loongegevens en het dienstverband van je zieke werknemer wijzig je via **Meldverzuim** in **Mijn NN Zakelijk**. Dit kan alleen voor werknemers die ziekgemeld zijn. Gegevens van werknemers die niet ziek zijn (geweest) of inmiddels weer beter zijn, kun je niet aanpassen.

### <span id="page-10-0"></span>**Hoe wijzig je gegevens van je zieke werknemer via Meldverzuim?**

1Klik in het hoofdmenu op het tabblad **Ziekgemeld**.

**Zoek de werknemer** die je gedeeltelijk beter wilt melden op **achternaam**. Of **selecteer de werknemer** in de lijst door op **het oranje pijltje** achter de status van de werknemer te klikken.

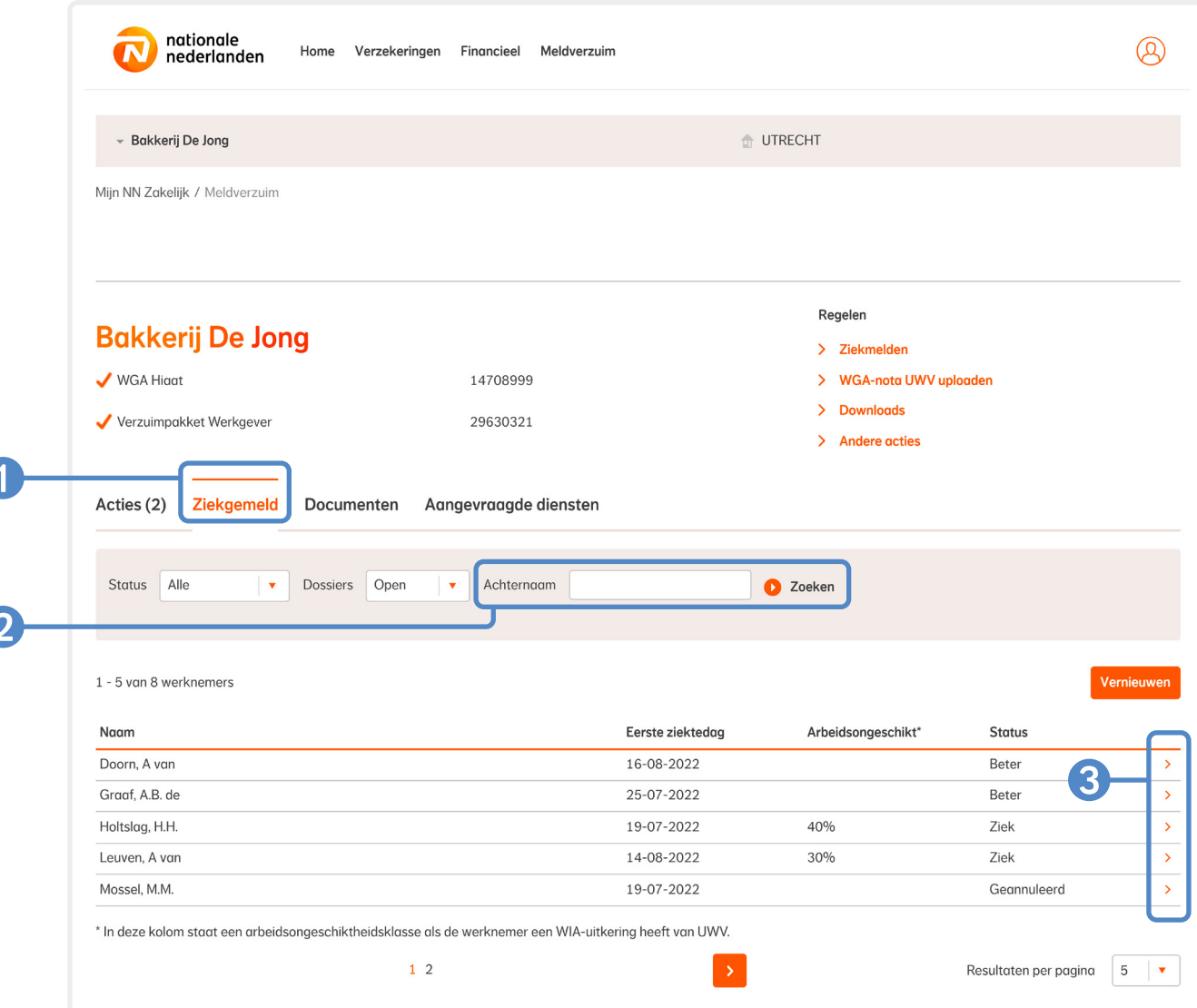

Klik bij **Regelen** op **Gegevens werknemer wijzigen** of ga via **Andere acties** naar **Gegevens werknemer wijzigen**.

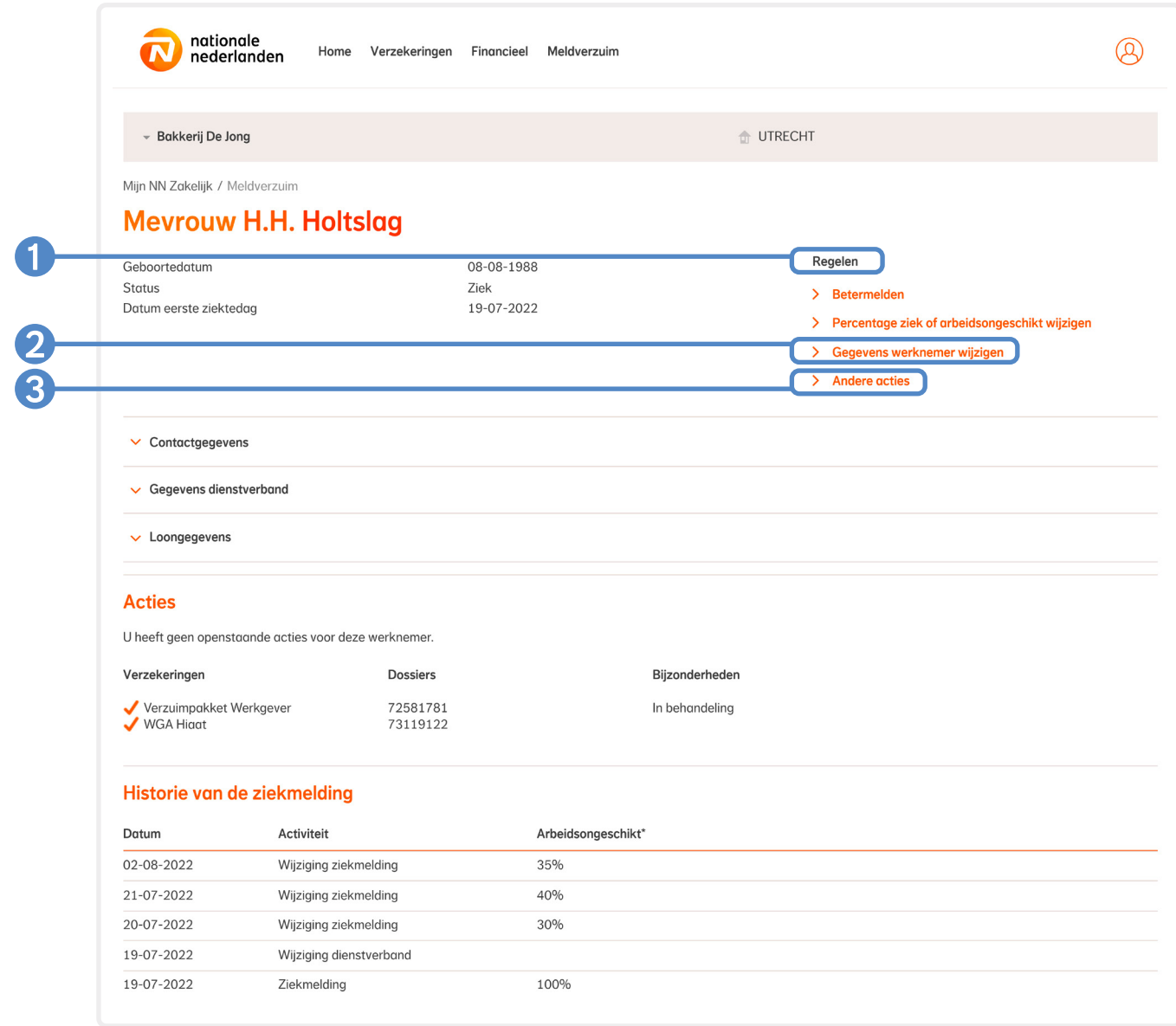

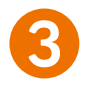

Je ziet nu de **gegevens van de zieke werknemer** die op dit moment bij ons bekend zijn en kunt deze gegevens **wijzigen**.

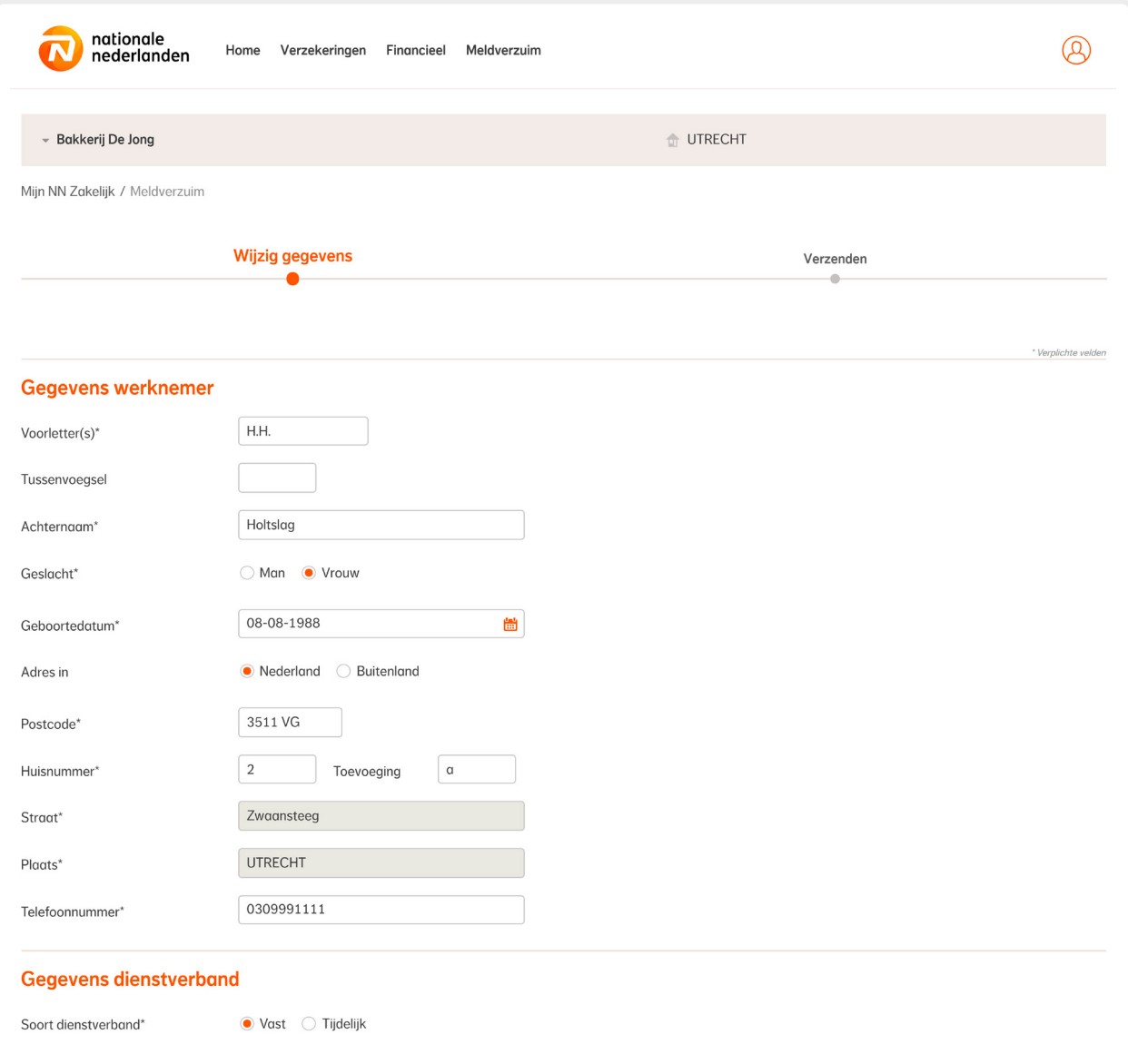

### <span id="page-13-0"></span>**Dienstverband wijzigen**

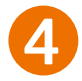

4Heb je de module **Ziekteverzuim** van het **Verzuimpakket Werkgever**? Dan kun je **n** het soort dienstverband wijzigen of een **2** einddatum van het **dienstverband** invullen.

Heb je alleen een **WGA Hiaat** verzekering en/of **WIA Excedent** verzekering? Dan kan je alleen een **2 einddatum** van het dienstverband invullen.

Als je een einddatum van het dienstverband invult, dan **sluiten** we dit dossier voor de module Ziekteverzuim (mkb uitgebreid) van het Verzuimpakket Werkgever. Andere lopende dossiers sluiten we niet.

Gaat je werknemer **ziek uit dienst**? Dan meld je je werknemer bij **UWV**.

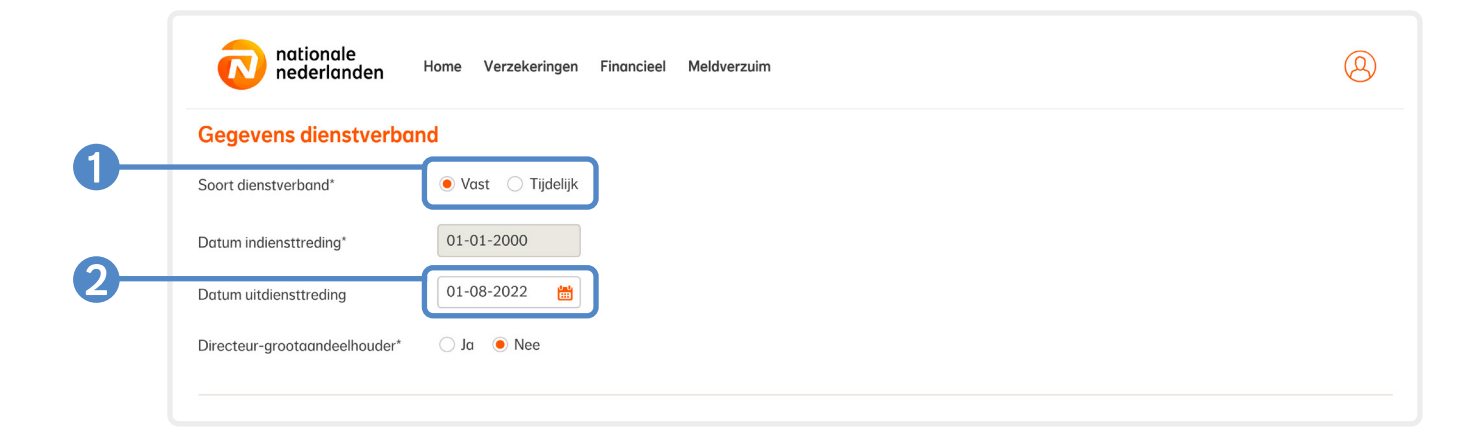

### <span id="page-14-0"></span>**Loongegevens wijzigen**

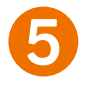

5Wijzig loongegevens van een werknemer door het bedrag aan te passen onder de kop **Loongegevens**. Afhankelijk van de inkomensproducten die je bij ons hebt gesloten vragen we het **periodesalaris** of het **jaarsalaris**.

Heb je de **module Ziekteverzuim** van het **Verzuimpakket Werkgever**? Dan vragen wij:

- **•** Het **periodesalaris**
- **• 2** Heb je het loon opgegeven **inclusief 8% vakantietoeslag?**: hier vul je alleen '**Ja**' in als je het vakantiegeld maandelijks betaalt in plaats van reserveert.
- **•** Betaal je een **13e maand** aan je werknemer? Hier vul je alleen '**Ja**' in als je een 13e maand betaalt aan je werknemer.
- **• Eindejaarsuitkering**: reserveer je **maandelijks** een eindejaarsuitkering? Dan tel je de maandelijkse reservering voor de eindejaarsuitkering en het vakantiegeld op bij het loon. Je zet 2 vakantiegeld op 'Ja'.

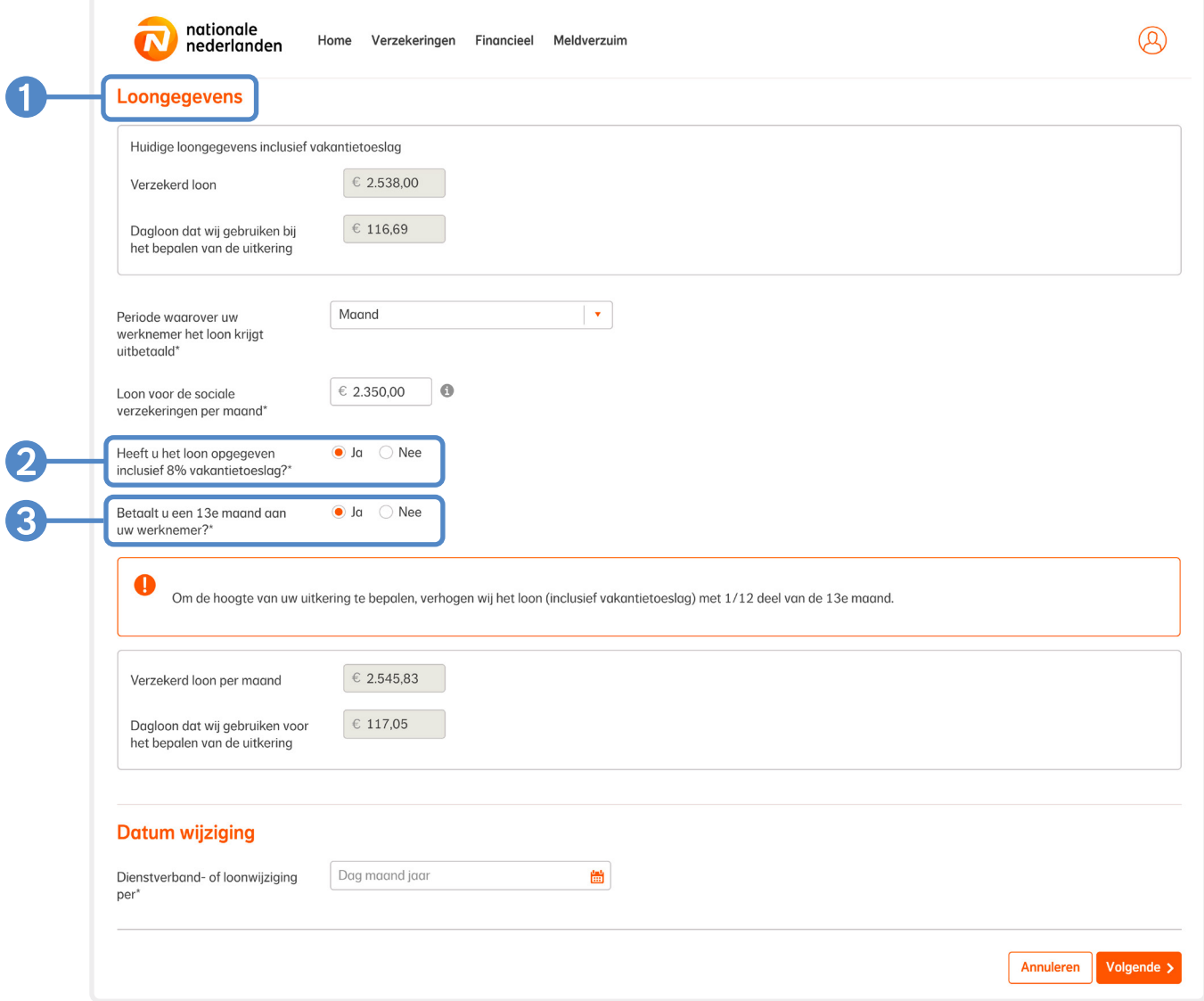

Het verzekerd loonbegrip vind je terug op de polis als Loon voor loonheffing of Loon voor de sociale verzekeringen (SV-loon). Op de loonstrook staat dit vermeld als 'Heffingsloon', 'Loon voor werknemersverzekeringen' of 'Tabelloon'.

'Het verzekerd loon per maand' en het dagloon berekenen we automatisch. Het dagloon gebruiken we voor het bepalen van de uitkering.

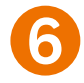

7

6Heb je **geen module Ziekteverzuim** van het Verzuimpakket Werkgever? Dan vragen wij: **het jaarloon op de 1e ziektedag**.

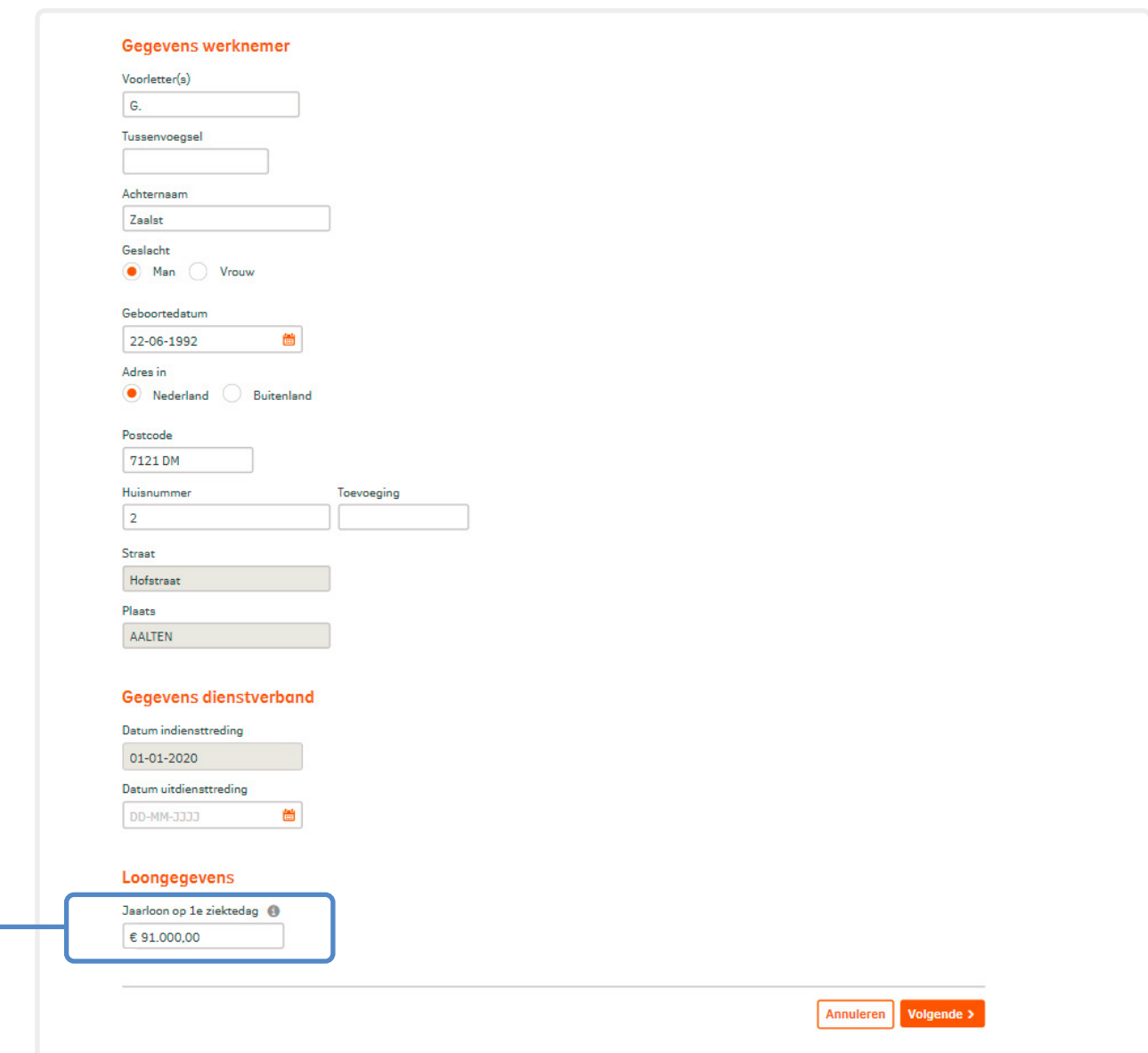

### 7Vul **de datum van de wijziging** in en klik op **Volgende**.

Bij een wijziging in de loongegevens kunnen we vragen om een loonstrook te uploaden. Klik dan op '**Bestand kiezen**'. Upload een **recente loonstrook** waar de nieuwe loongegevens op staan. Als je de wijzigingen hebt ingevoerd, klik je op **Volgende**.

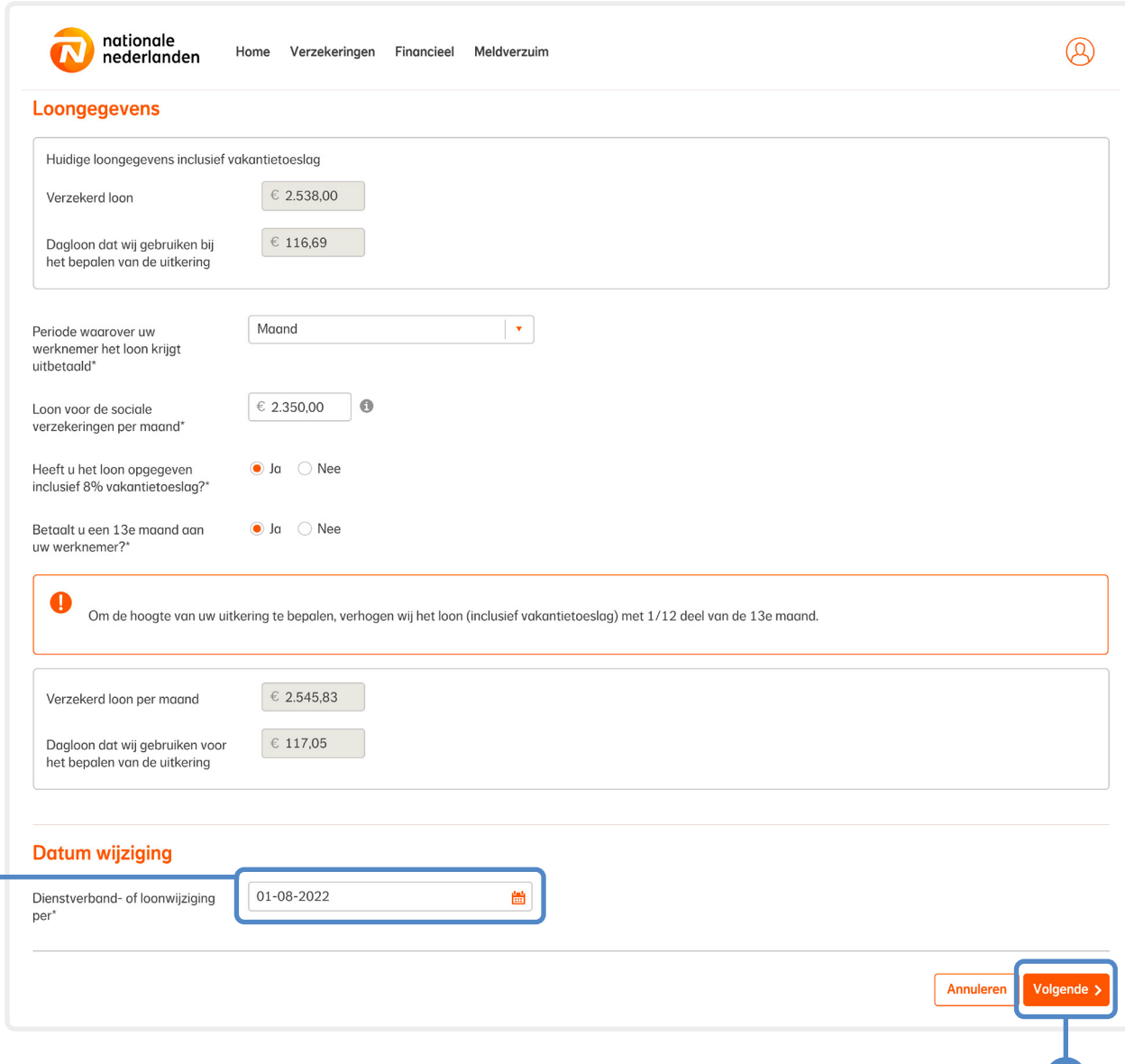

1

2

### Op het laatste tabblad staat een **samenvatting van de gewijzigde gegevens**.

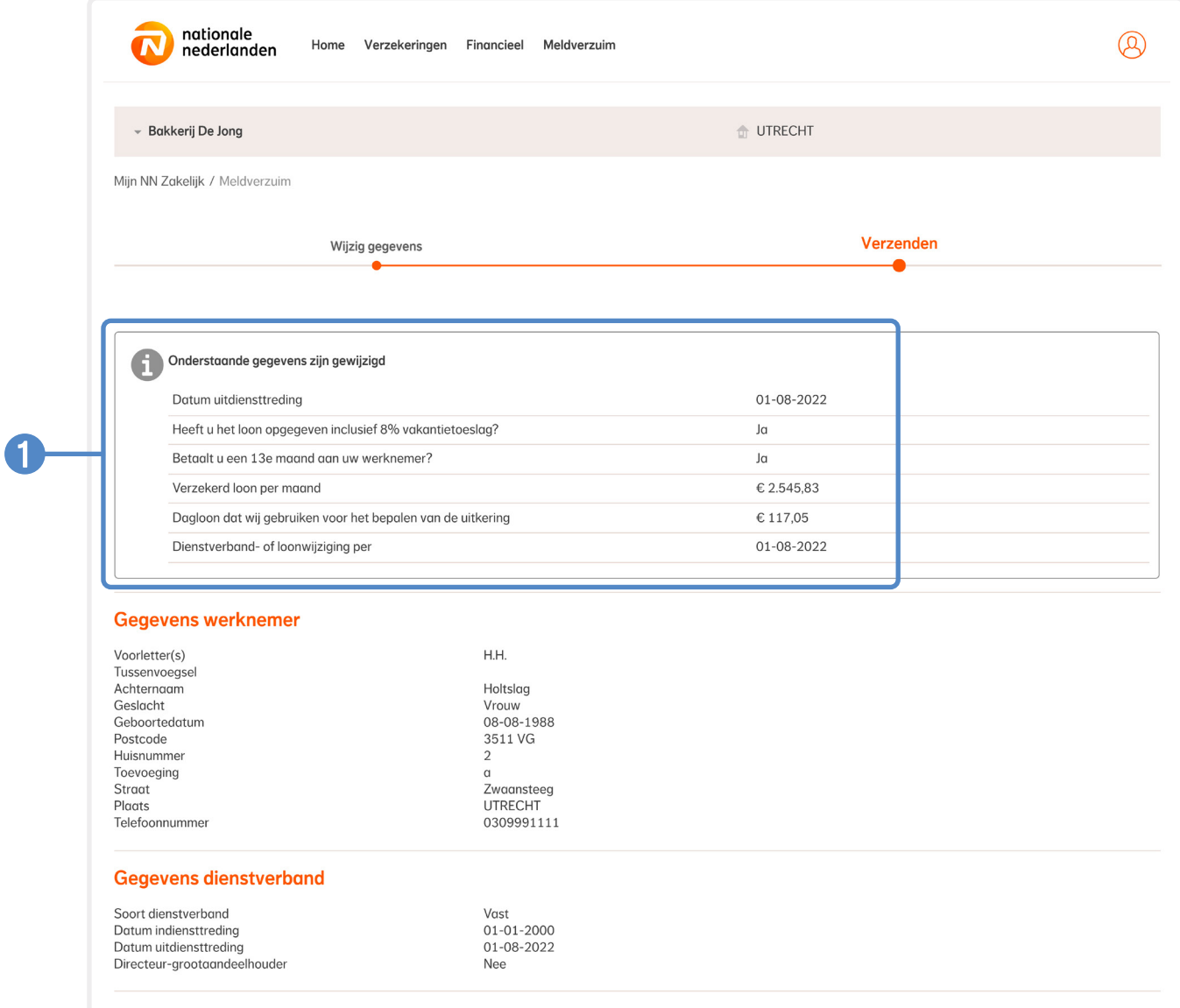

9**Controleer de gegevens** en pas deze eventueel aan. Je kunt de **gegevens aanpassen** door op de optie **Vorige** te klikken. Als de gegevens juist zijn, bevestig je dit door **De ingevoerde gegevens zijn juist** aan te vinken en op **Verzenden** te klikken.

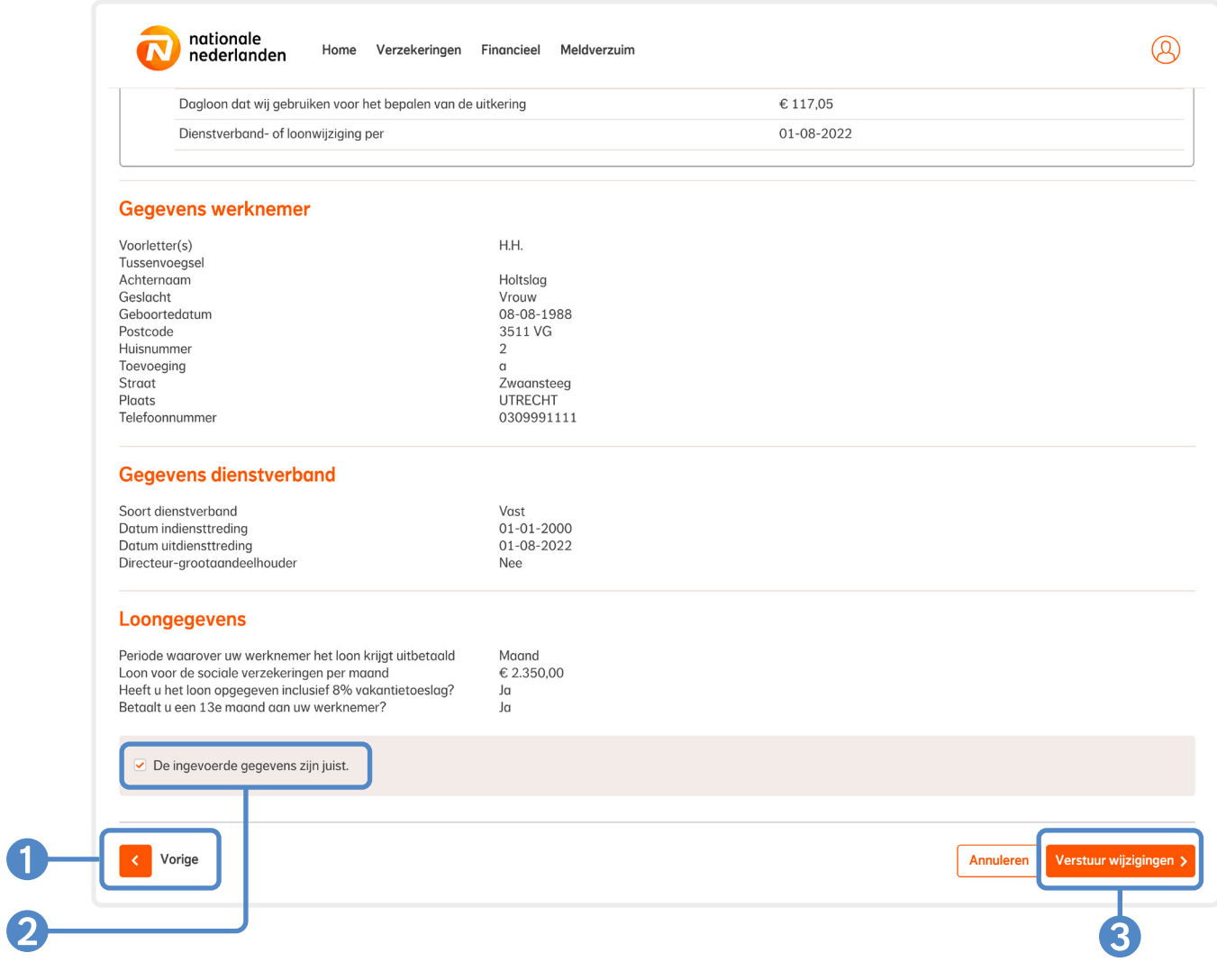

<span id="page-19-0"></span>10 Je wijziging is nu **verwerkt**. Je vindt de wijziging terug in het **dossier** van je werknemer. Je ontvangt een **ontvangstbevestiging** van de wijziging per **e-mail**. Deze e-mail versturen we naar het bij ons bekende e-mailadres. Je adviseur kan het e- mailadres voor je aanpassen.

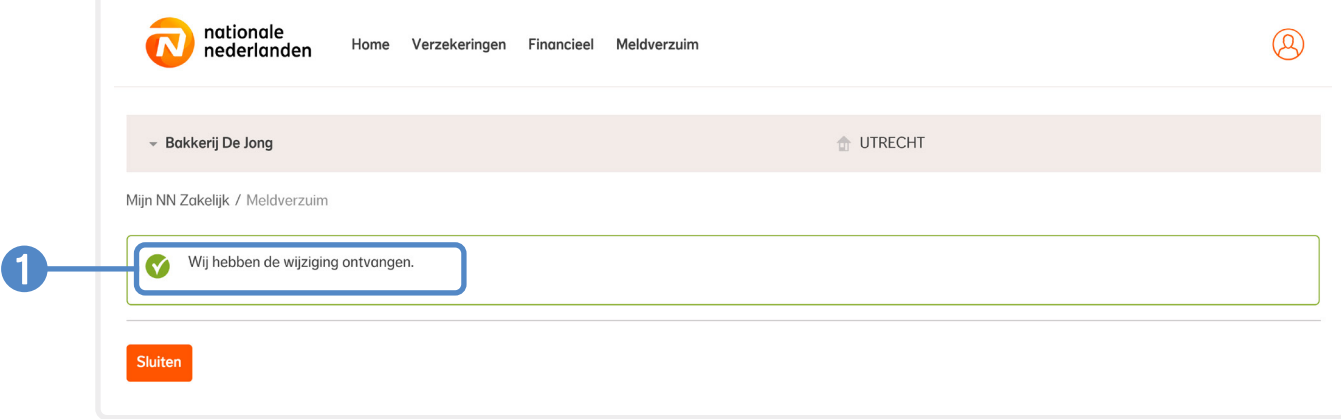

### **Wat doen wij met een wijziging?**

Zodra we de wijziging hebben ontvangen nemen we deze in behandeling. Hebben we aanvullende gegevens nodig? Dan sturen we je een e-mail. De status van de wijziging blijft via Meldverzuim in Mijn NN Zakelijk op 'In behandeling' staan tot we de wijziging verwerken.

### <span id="page-20-0"></span>**Ziekmelding annuleren of een eerste ziektedag wijzigen via Meldverzuim**

1Klik in het hoofdmenu op het tabblad **Ziekgemeld**. **Zoek de werknemer** van wie je de ziekmelding wilt annuleren of van wie je de eerste ziektedag wilt wijzigen op **achternaam**. Of **selecteer de werknemer** in de lijst door op **het oranje pijltje** achter de

status van de werknemer te klikken.

G

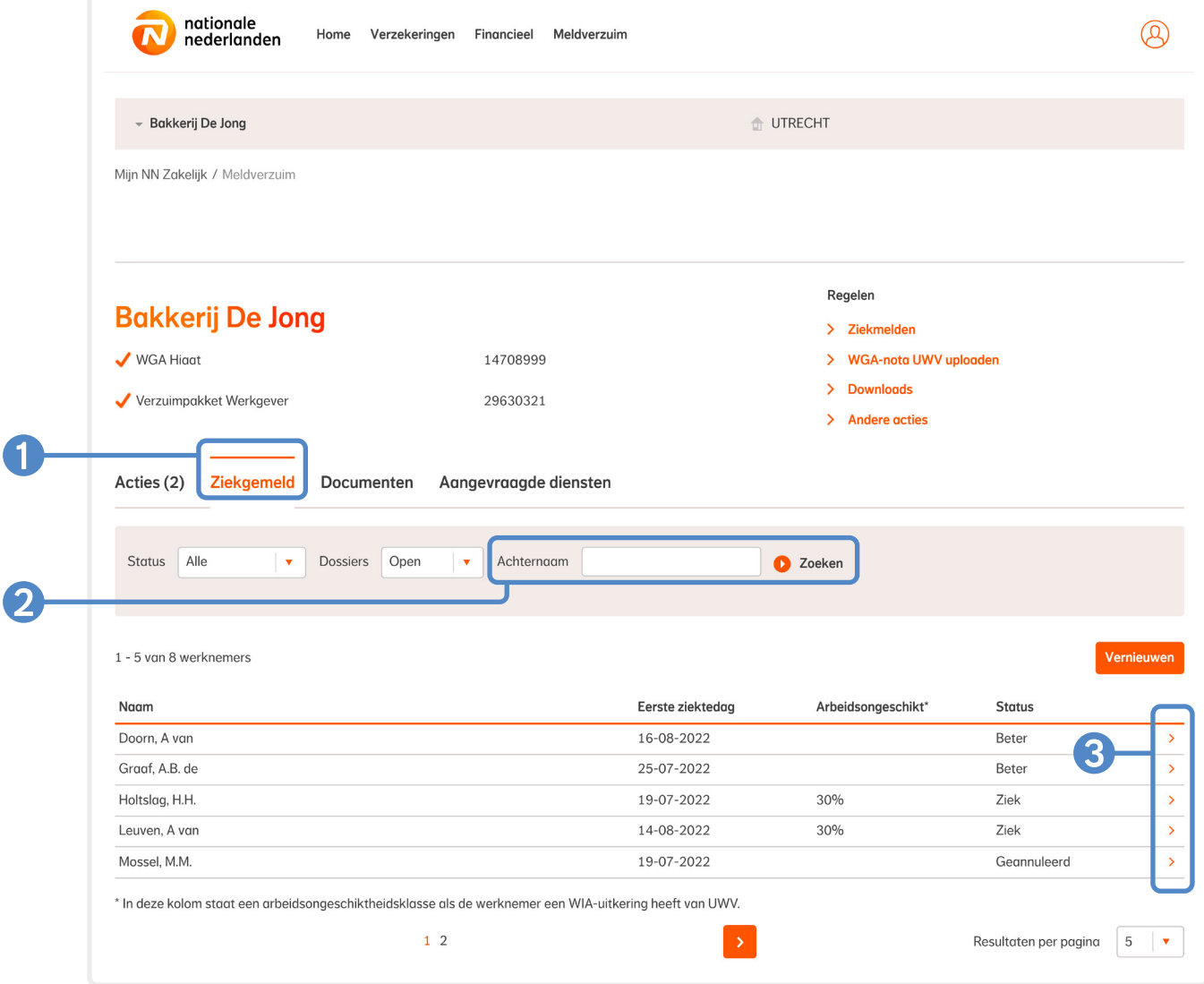

2Klik bij **Regelen** op **Eerste ziektedag wijzigen** of **Ziekmelding annuleren**. Of klik op 2 Andere acties en daarna op 3 Eerste ziektedag wijzigen of **Ziekmelding annuleren**.

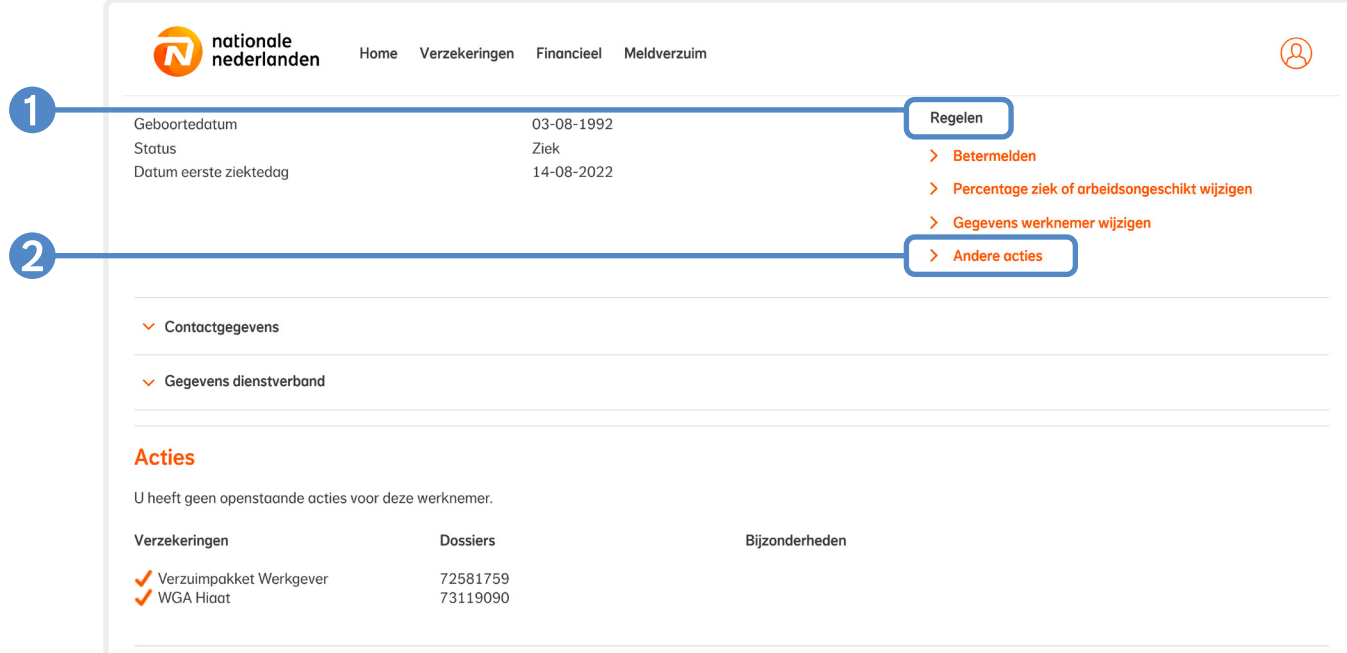

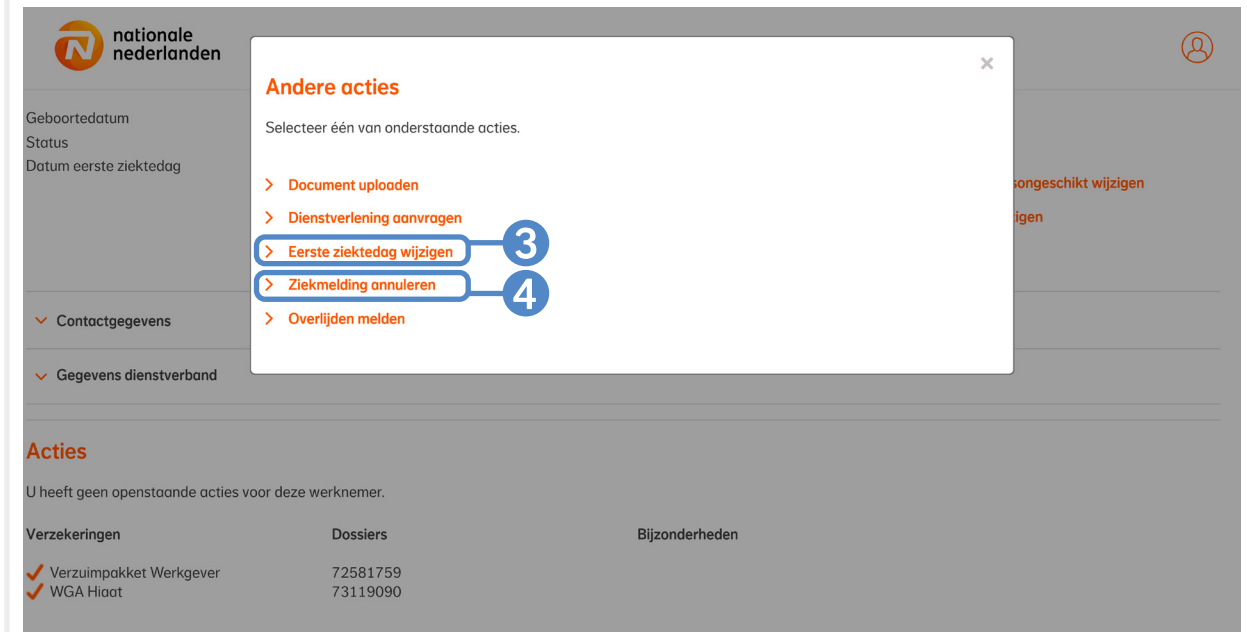

3Wanneer je op **Eerste ziektedag wijzigen** klikt, krijg je de optie om de ziekmelding te annuleren. De eerste ziektedag kun je **alleen wijzigen** door de ziekmelding **eerst te annuleren**. Klik op de knop **Ziekmelding annuleren**.

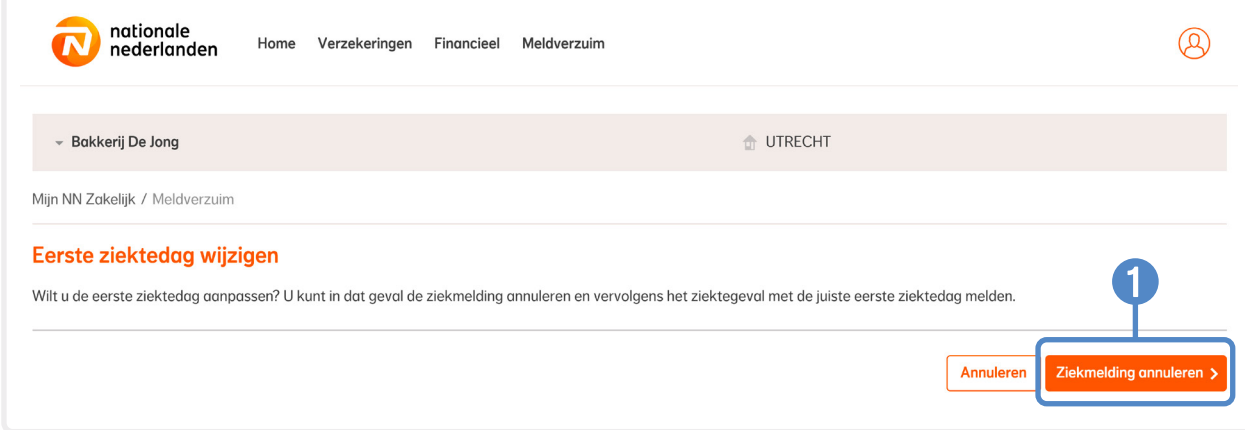

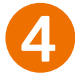

4**Annuleer** de ziekmelding door op **Volgende** te klikken.

Je annuleert de ziekmelding en (gedeeltelijke) betermeldingen. Als je een vergoeding hebt ontvangen, dan verrekenen wij deze of vorderen wij deze bij je terug.

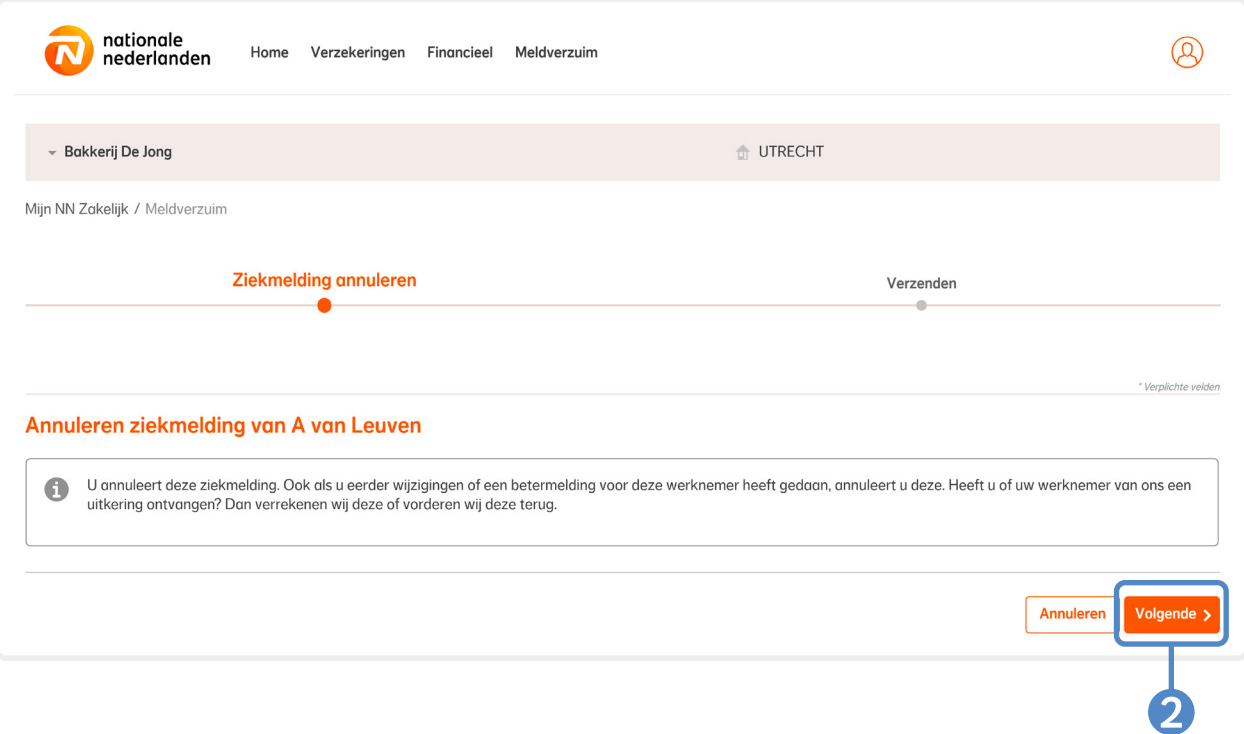

5Op het laatste tabblad staat een **samenvatting** van de ziekmelding die je gaat annuleren. **Controleer** de gegevens. Bevestig de annulering door **2 De ingevoerde gegevens zijn juist** aan te vinken en op <sup>8</sup> Verzenden te klikken.

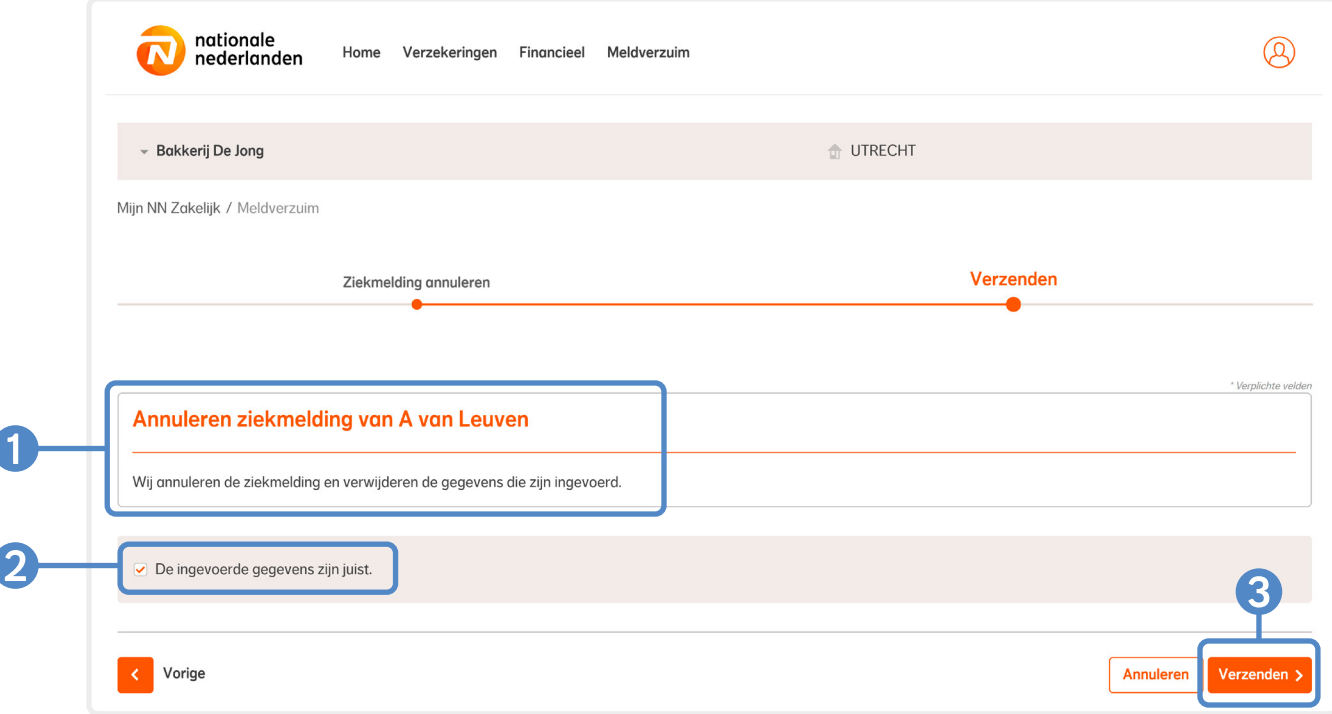

6Je hebt de ziekmelding nu **geannuleerd**. Je ontvangt hiervan geen ontvangstbevestiging. Heb je arbodienstverlening **meeverzekerd** in je Verzuimpakket Werkgever? Dan geven wij de annulering door aan je **arbodienst**. Heb je de ziekmelding geannuleerd vanwege een **onjuiste eerste ziektedag**? Voer de ziekmelding dan **opnieuw** in met de juiste eerste ziektedag.

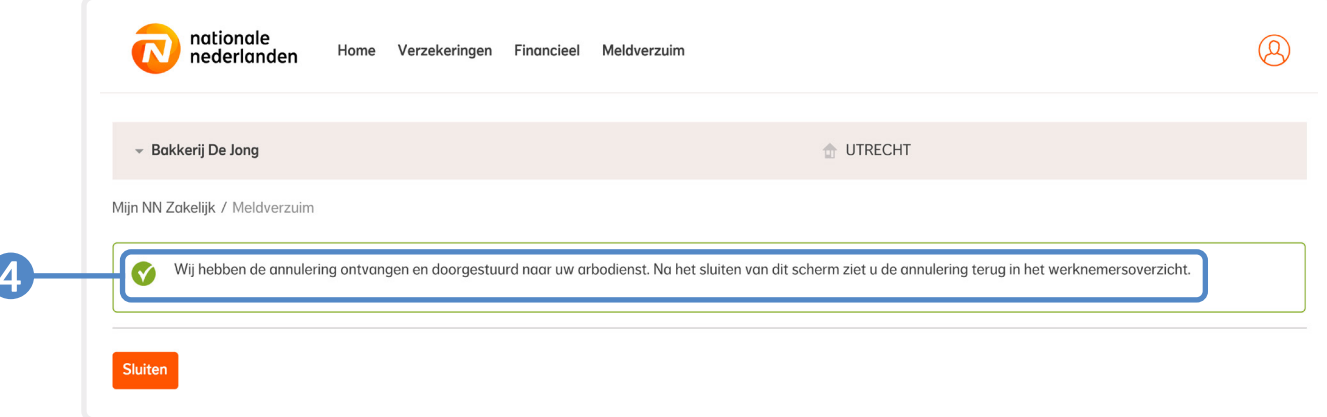

2309